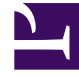

# **SGENESYS**

This PDF is generated from authoritative online content, and is provided for convenience only. This PDF cannot be used for legal purposes. For authoritative understanding of what is and is not supported, always use the online content. To copy code samples, always use the online content.

# Widgets API Reference

**SideBar** 

# Contents

- 1 [Overview](#page-2-0)
	- 1.1 [Usage](#page-3-0)
	- 1.2 [Dependency](#page-3-1)
	- 1.3 [Customization](#page-3-2)
	- 1.4 [Namespace](#page-3-3)
	- 1.5 [Mobile support](#page-4-0)
	- 1.6 [Screenshots](#page-4-1)
- 2 [Configuration](#page-4-2)
	- 2.1 [Example](#page-5-0)
	- 2.2 [Options](#page-5-1)
- 3 [Localization](#page-7-0)
	- 3.1 [Strings](#page-7-1)
- 4 [API commands](#page-7-2)
	- 4.1 [configure](#page-8-0)
- 5 [API events](#page-10-0)
	- 5.1 [Resolutions](#page-10-1)
	- 5.2 [open](#page-10-2)
	- 5.3 [close](#page-11-0)
	- 5.4 [expand](#page-11-1)
	- 5.5 [contract](#page-12-0)

• Developer

Learn about the Sidebar widget, which customers use to launch other widgets with a single click.

# **Related documentation:**

# <span id="page-2-0"></span>Overview

•

Use the Sidebar to launch other widgets with a single click. By default, Sidebar is displayed on the right side of the screen, and you can configure any launchable widgets onto Sidebar, including your custom extension widgets. The Sidebar UI expands when you hover your cursor over it, and contracts when you move the cursor away. Other features include configurable positioning and mobile support. You can also add new configurations on the fly, which automatically re-renders the sidebar.

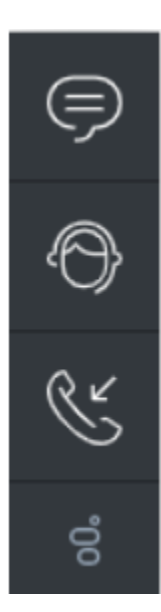

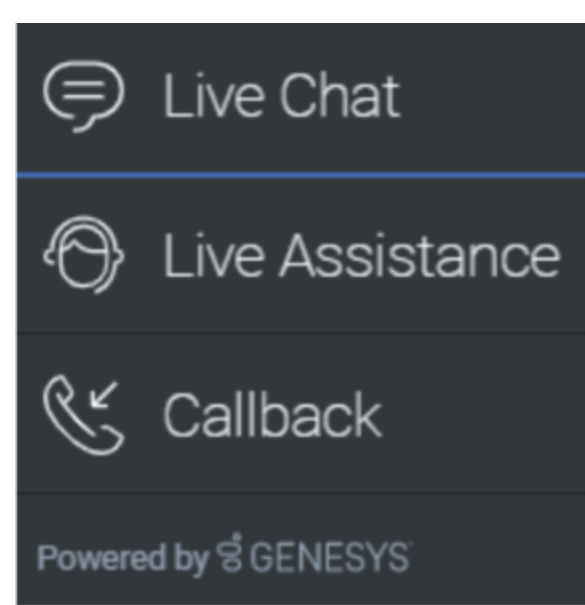

## <span id="page-3-0"></span>Usage

Use the following methods to launch SideBar manually:

- Call the **SideBar.open** command
- Configure Sidebar to show and launch custom widgets.

## <span id="page-3-1"></span>Dependency

You must configure at least one customer-facing UI widget in order to use the Sidebar Widget.

#### <span id="page-3-2"></span>Customization

You can customize and localize all of the text shown in the Sidebar Widget by adding entries to your configuration and localization options.

Sidebar supports themes. You can create and register your own themes for Genesys Widgets.

#### <span id="page-3-3"></span>Namespace

The Sidebar plugin has the following namespaces tied up with each of the following types:

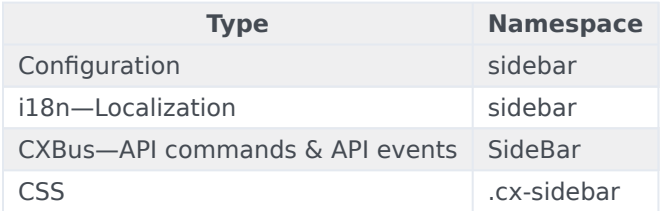

## <span id="page-4-0"></span>Mobile support

Sidebar supports both desktop and mobile devices. In mobile mode, the sidebar launcher button is displayed to the bottom of the screen. When triggered, it expands to the full screen of mobile and shows all channels configured with scrollbar when necessary. Like all Genesys Widgets, there are two main modes: Desktop & Mobile. Desktop is employed for monitors, laptops, and tablets. Mobile is employed for smartphones. When a smartphone is detected, Sidebar switches to special full-screen templates that are optimized for both portrait and landscape orientations.

Switching between desktop and mobile mode is done automatically by default. You may configure Genesys Widgets to switch between Desktop and Mobile mode manually if necessary.

#### <span id="page-4-1"></span>**Screenshots**

#### **Dark theme**

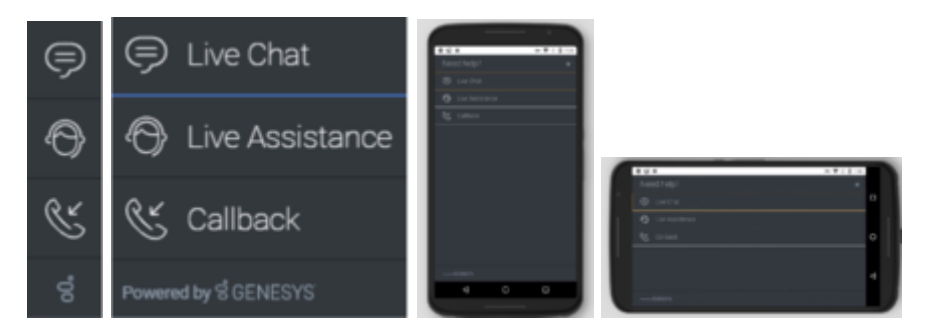

#### **Light theme**

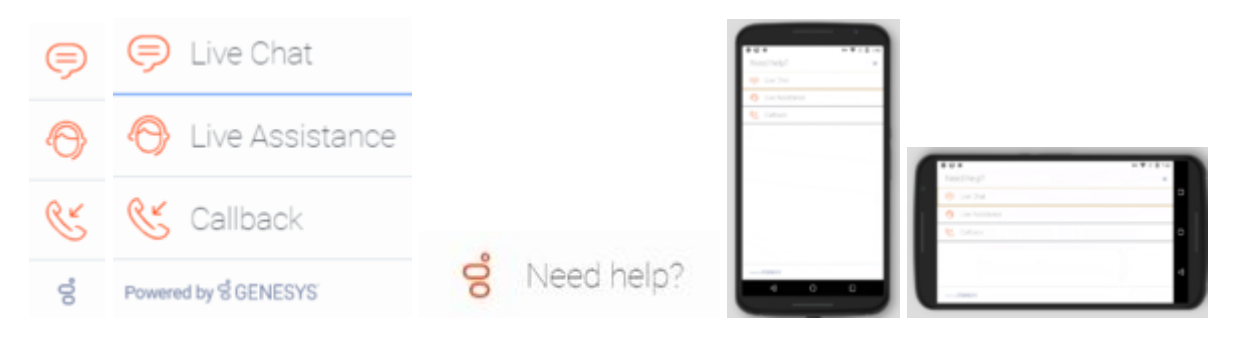

# <span id="page-4-2"></span>Configuration

SideBar shares the **\_genesys.widgets.sidebar** configuration namespace. SideBar has UI options to handle its position on the screen, disable expand feature sidebar, hide sidebar, and add new channels on the fly. The display order of channels is based on the order defined in channels configuration array.

# <span id="page-5-0"></span>Example

```
window._genesys.widgets.sidebar = {
        showOnStartup: true,
        position: 'left',
        expandOnHover: true,
        channels: [{
                         name: 'ChannelSelector',
                         clickCommand: 'ChannelSelector.open',
                        clickOptions: {},
                         //use your own static string or i18n query string for the below two
display properties
                        displayName: 'Live Assist',
                        displayTitle: 'Get live help',
                        icon: 'agent'
                },
                {
                        name: 'WebChat'
                }
        ]
};
```
# <span id="page-5-1"></span>Options

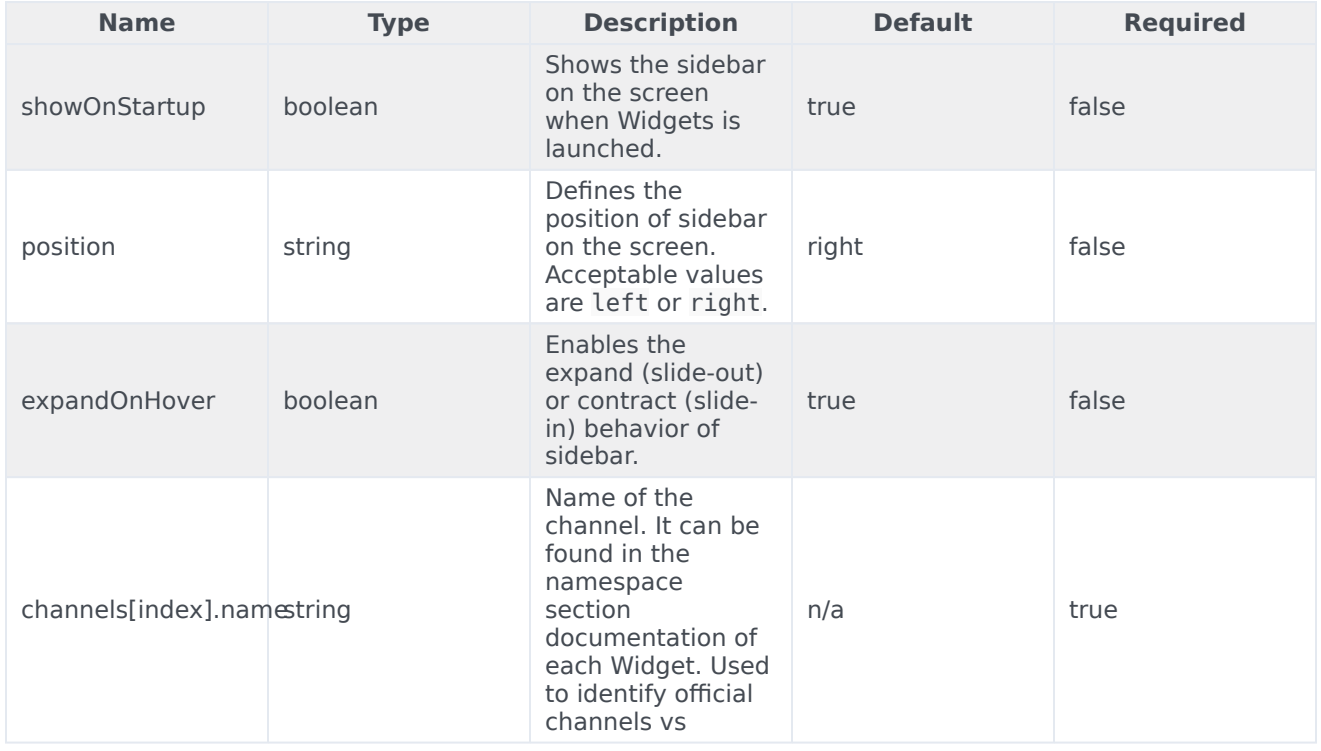

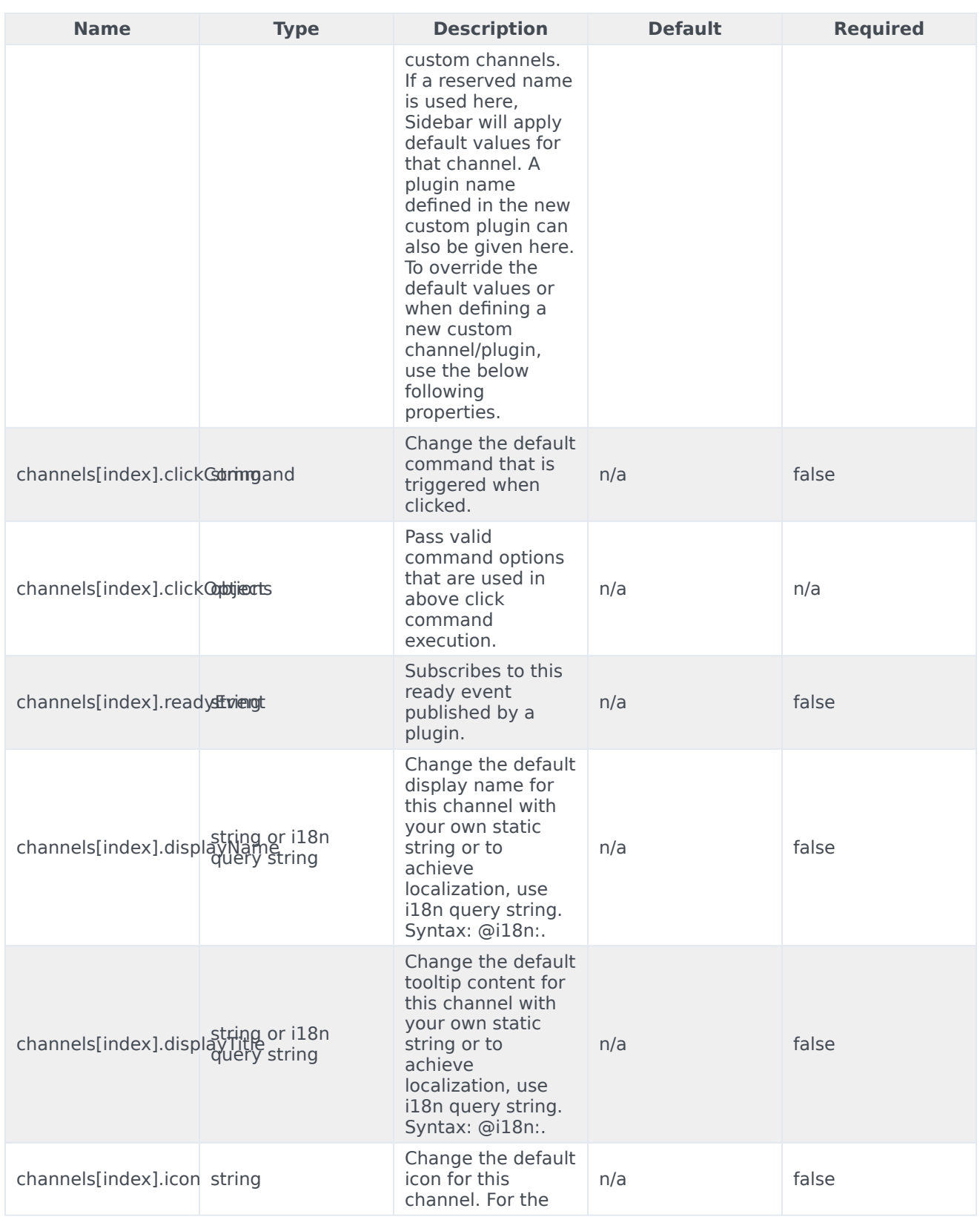

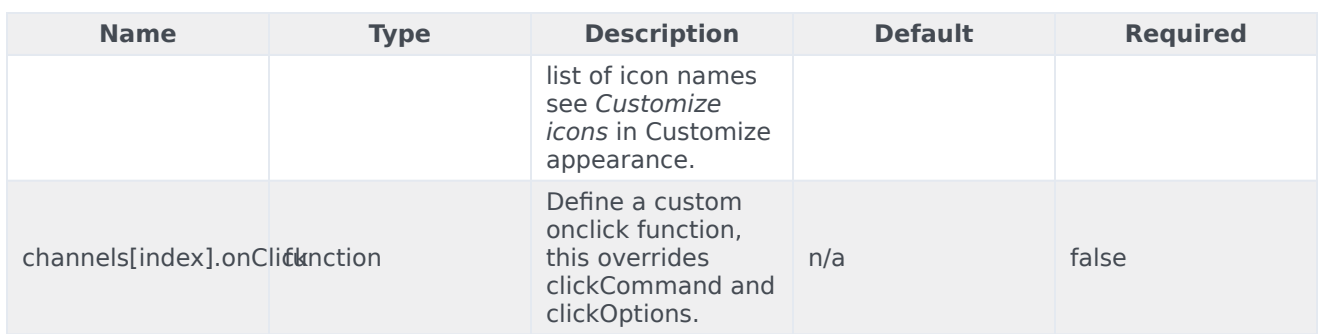

# <span id="page-7-0"></span>Localization

For your custom plugins, you can define string key names and values for Name and Title (tooltip) to display on sidebar. The key format requires the plugin name, followed by "Title" or "Name". For example, a plugin named "MyPlugin" will have keys called "MyPluginName" and "MyPluginTitle".

# Important

For information on how to set up localization, refer to Localize widgets and services.

# <span id="page-7-1"></span>**Strings**

```
{
        "SidebarTitle": "Need help?",
        "ChannelSelectorName": "Live Assistance",
        "ChannelSelectorTitle": "Get assistance from one of our agents right away",
        "CallUsName": "Call Us",
        "CallUsTitle": "Call Us details",
        "CallbackName": "Callback",
        "CallbackTitle": "Receive a Call",
        "WebChatName": "Live Chat",
        "WebChatTitle": "Live Chat",
        "AriaClose": "Close the menu Need help"
```
}

# <span id="page-7-2"></span>API commands

Once you've registered your plugin on the bus, you can call commands on other registered plugins. Here's how to use the global bus object to register a new plugin on the bus.

# Important

The global bus object is a debugging tool. When implementing Widgets on your own site, do not use the global bus object to register your custom plugins. Instead, see Genesys Widgets Extensions for more information about extending Genesys Widgets.

var oMyPlugin = window. genesys.widgets.bus.registerPlugin('MyPlugin');

```
oMyPlugin.command('SideBar.open');
```
#### <span id="page-8-0"></span>configure

Internal use only. The main App plugin shares configuration settings to widgets using each widget's configure command. Sidebar widget has to be configured at least with one channel. The configure command can also be called at runtime with new configuration, this will override the existing configuration showing new channels on the screens.

#### Example

```
oMyPlugin.command('SideBar.configure', {
        showOnStartup: false,
        position: 'left',
        expandOnHover: false,
        channels: [
                {
                        name: 'ChannelSelector',
                        clickCommand: 'ChannelSelector.open',
                        clickOptions: {},
                         //use your own static string or i18n query string for the below two
display properties.
Example for i18n query string: '@i18n:sidebar.ChannelSelectorName' where 'sidebar' refers to
plugin namespace and
ChannelSelectorName' name refers to the property key containing the actual text.
                        displayName: '@i18n:sidebar.ChannelSelectorName',
                        displayTitle: 'Get assistance from one of our agents right away', //
Your own static string
                        readyEvent: 'ChannelSelector.ready',
                        icon: 'agent',
                        onClick: function($, CXBus, Common) {
                                _genesys.widgets.bus.command('MyPlugin.open');
                        }
                }
                ...
        ]
}).done(function(e){
        // Sidebar configured successfully
}).fail(function(e){
        // Sidebar failed to configure properly
});
```
# Options

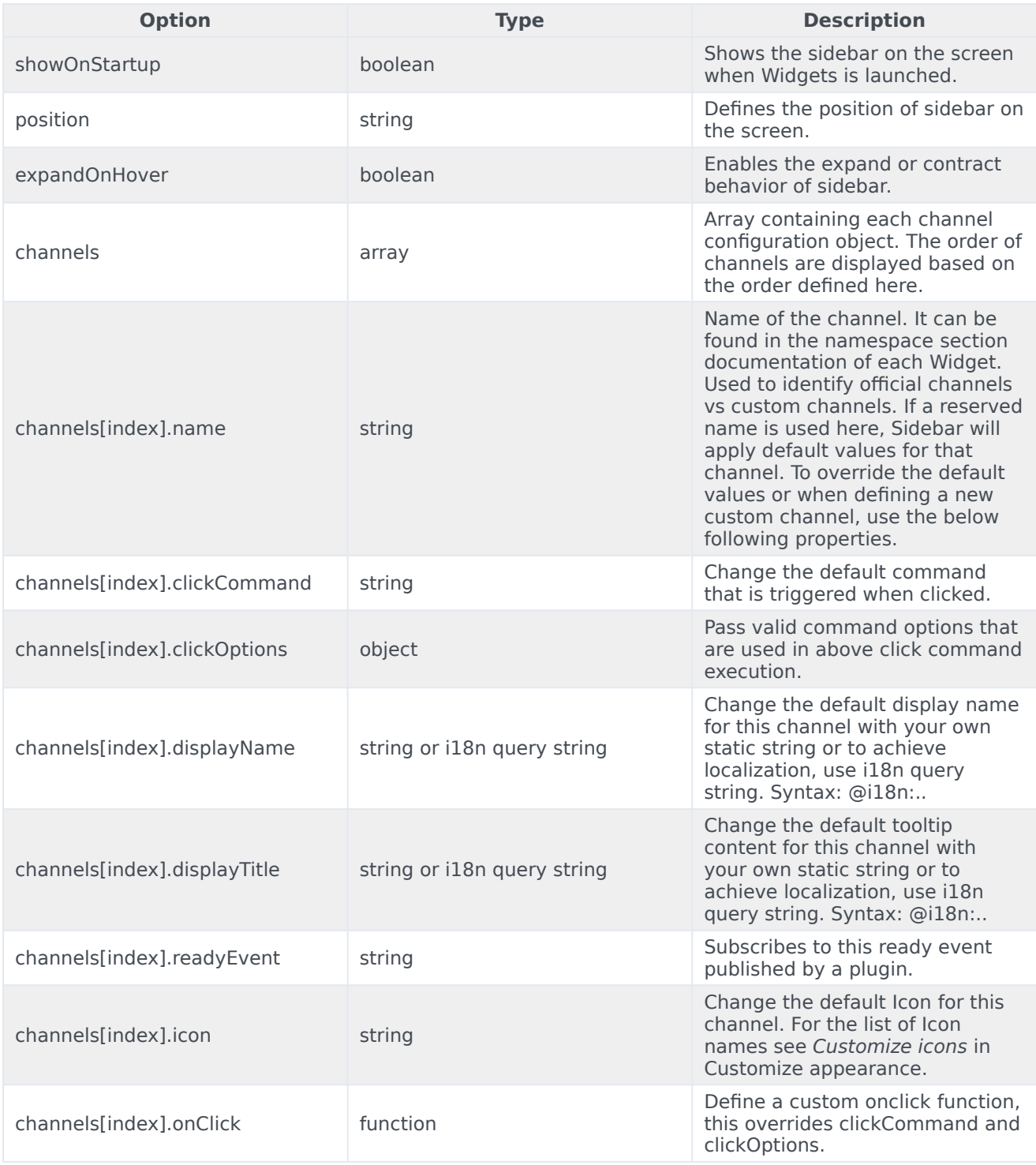

# <span id="page-10-0"></span>API events

Once you've registered your plugin on the bus, you can subscribe to and listen for published events. Here's how to use the global bus object to register a new plugin on the bus.

# Important

The global bus object is a debugging tool. When implementing Widgets on your own site, do not use the global bus object to register your custom plugins. Instead, see Genesys Widgets Extensions for more information about extending Genesys Widgets.

var oMyPlugin = window.\_genesys.widgets.bus.registerPlugin('MyPlugin');

oMyPlugin.subscribe('SideBar.ready', function(e){ /\* sample code \*/ });

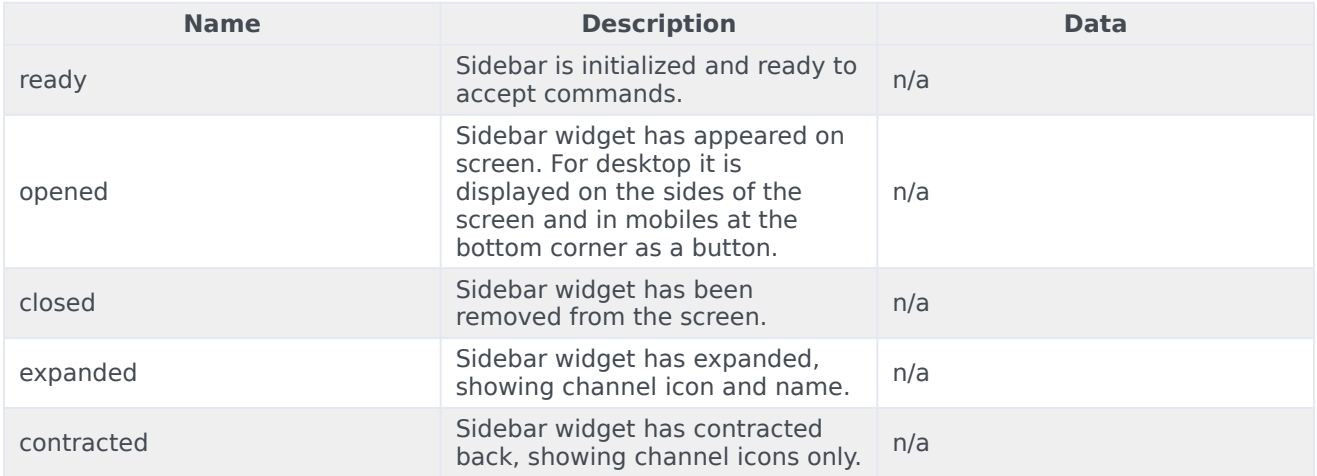

#### <span id="page-10-1"></span>Resolutions

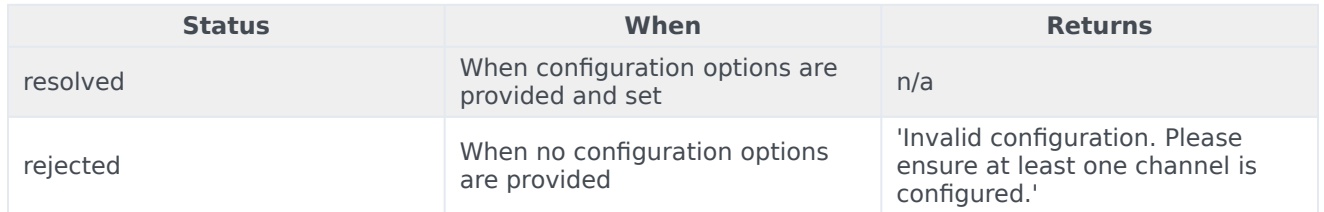

#### <span id="page-10-2"></span>open

Opens the Sidebar UI. In Desktop mode, it opens as an actual SideBar and shows the configured channels where as in mobile it opens as a button at the bottom to start.

#### Example

oMyPlugin.command('SideBar.open');

#### Resolutions

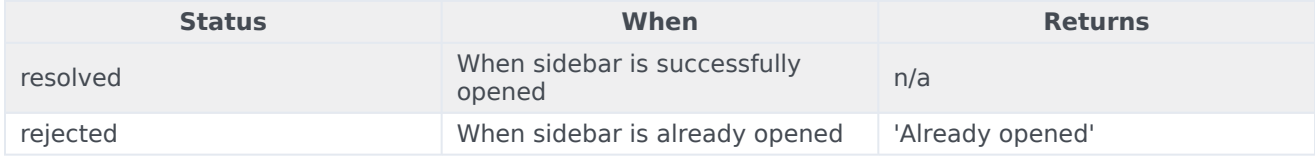

## <span id="page-11-0"></span>close

#### Closes the Sidebar UI.

#### Example

oMyPlugin.command('SideBar.close');

#### **Resolutions**

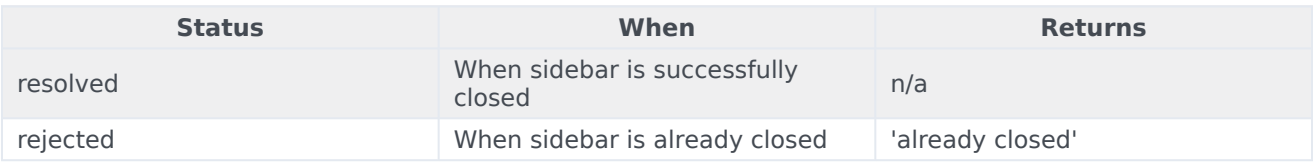

## <span id="page-11-1"></span>expand

To show more details about the channels, Sidebar slides out from the sides of the screen on desktop machines but expands to full screen in mobile devices.

#### Example

```
oMyPlugin.command('SideBar.expand');
```
#### Resolutions

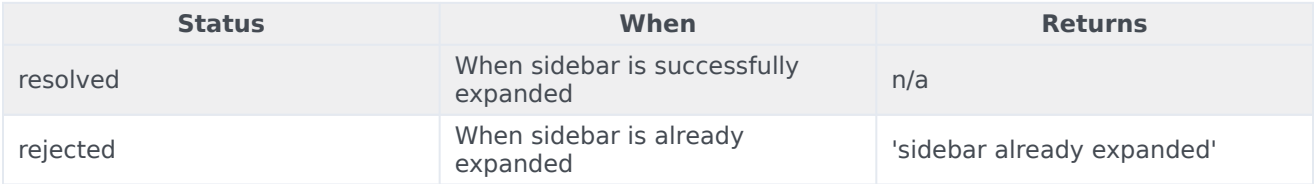

## <span id="page-12-0"></span>contract

Retracts the expanded version of Sidebar, showing only the channel buttons on desktop machines and the sidebar launcher button on mobile devices.

#### Example

oMyPlugin.command('SideBar.contract');

#### **Resolutions**

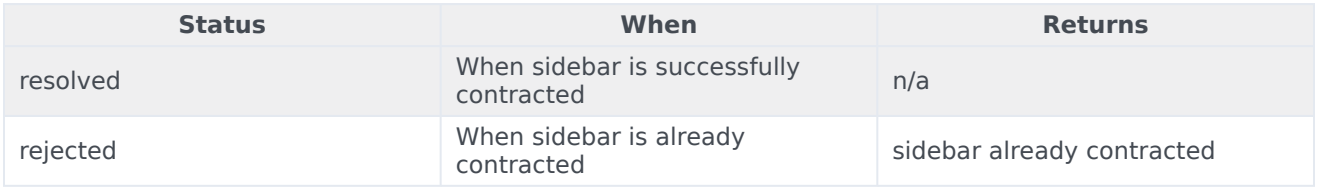